## Fact Sheet - How to Sign in to ATTAINS

Version: 4/27/2018

To access the production ATTAINS system, you will need an individual login account, and your user ID will need to be added to the ATTAINS user database by an EPA ATTAINS Administrator (typically your regional Data Management Coordinator).

**Step 1:** Determine your user ID. (One-time step)

- State, Territory or Tribal User: Will use a CDX/Exchange Network user ID. If you do not already have an account, follow the directions in the "How to Register for ATTAINS" fact sheet.
- EPA or ORISE User: Will use your Web Access Management (WAM)/Local Area Network (LAN) ID.

**Step 2:** Contact your regional Data Management Coordinator (DMC) to be added to the ATTAINS User Database. See the "How to Register for ATTAINS" document for details. (One-time step)

**Step 3:** Sign in to the production ATTAINS system: <https://attains.epa.gov/attains>

- Under the "Sign in with an existing account" section**, click the appropriate button BEFORE entering your credentials.** If you accidentally try to enter your credentials in the "Sign in with test account" area, then close the browser window, open a new browser window and try again.
	- o **State, Territory or Tribal User:** Click on the Exchange Network button (see image below). That will take you to another login page, where you will enter your CDX/Exchange Network/NAAS user ID and password. Then click on the "Sign In" button.
	- o **EPA User:** Click on the WAM button (see image below). That will take you to another login page, where you will enter your WAM/LAN user ID and password. Then click on the "Log In" button.
- You may receive another message advising you that an application is requesting access, and asks if you want to allow that access. After you allow access, it should take you into the production ATTAINS user interface.

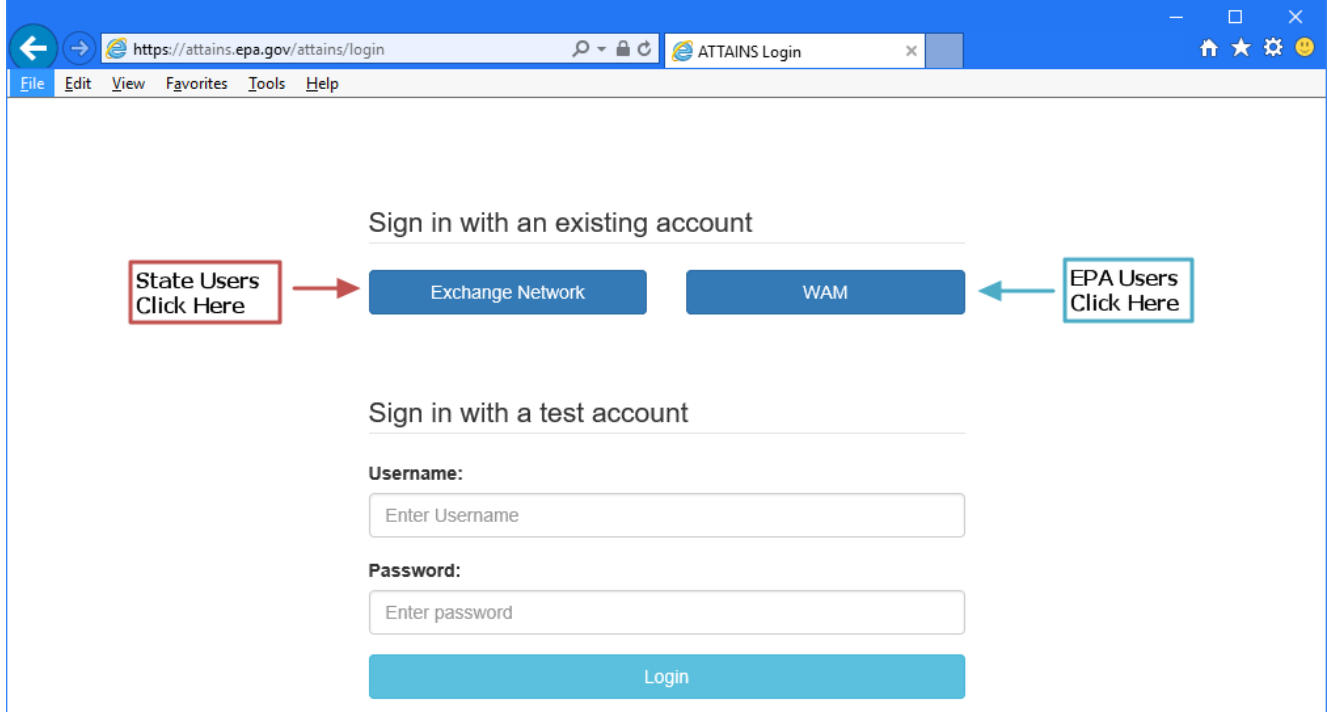